## **D-Link**®

WIRELESS ROUTER
DIR-600 DIR-300 DIR-607

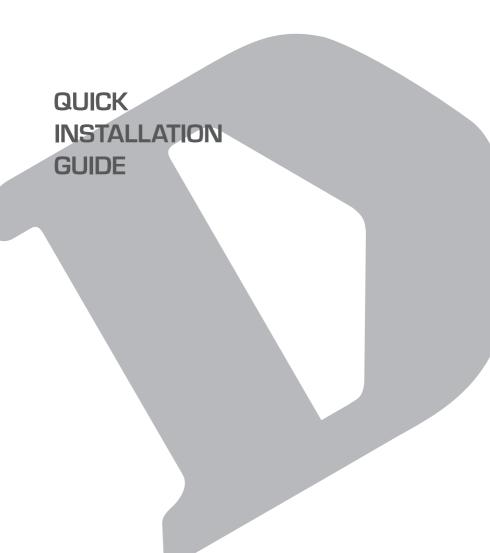

# CONTENTS OF PACKAGING

#### CONTENTS

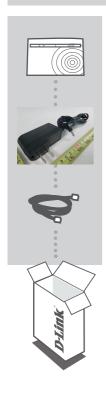

Wireless Router
DIR-600 DIR-300 DIR-607

**POWER ADAPTER** 12V 0.5A

ETHERNET CABLE (CAT5 UTP)
CONNECT THE ROUTER TO YOUR PC DURING SET-UP

If any of these items are missing from your packaging, contact your reseller.

2 **D-Link** DIR-600 DIR-300 DIR-607

## PRODUCT SET-UP

#### FASY SETUP WIZARD

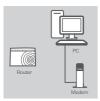

#### Step 1

Position your router close to your modem and the computer that is already online. Place this router in an open area of your intended work area for better wireless coverage.

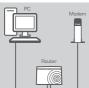

#### Step 2

Unplug the Ethernet cable from your modem that is connected to your computer. Plug it into the black port labled 1 on the back of your router. The router is now connected to your computer. Plug one end of the included Ethernet cable that came with your router into the yellow port labeled INTERNET on the back of the router. Plug the other end of this cable into the Ethernet port on your modem.

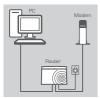

#### Step 3

Connect the supplied power adapter into the power port on the back of the router and then plug into a power outlet or surge protector. Verify the power light is lit.

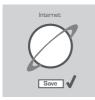

#### Step 4

From the computer you connected to the router, open a web browser and enter "http://192.168.0.1". Then, press Enter and you will be directed to the D-Link Setup. Wizard page and follow the on-screen instructions to configure your D-Link router.

#### ADVANCED SET-UP (ACCESS VIA IP ADDRESS)

To configure DIR-600 manually connect your computer to the DIR-600 using the ethernet cable provided. Then connect the power cable on the DIR-600. The power light will display as solid green. Then simply open a browser window and enter the IP address in the browser address field:

IP ADDRESS: http://192.168.0.1

USERNAME: Admin PASSWORD: [blank]

DIR-600 DIR-300 DIR-607 **D-Link** 

## TROUBLESHOOTING

#### SET-UP AND CONFIGURATION PROBLEMS

#### 1. HOW DO I CONFIGURE MY DIR-600 ROUTER FOR A PERSONALIZED WIRELESS NETWORK NAME (SSID) AND WIRELESS ENCRYPTION KEY?

- Connect your PC to the router using an Ethernet cable.
- Open a web browser and enter the address http://192.168.0.1
- The default username is 'Admin'. The default password is to leave the field blank.
- If you have changed the password and can not remember it, you will need to reset the router to set the password back to a blank field.

#### 2. HOW DO I RESET MY DIR-600 ROUTER TO FACTORY DEFAULT SETTINGS?

- Ensure the router is powered on.
- Press and hold the reset button on the rear of the device for 10 seconds.
  - Note: Resetting the router to factory default will erase the current configuration settings. To reconfigure your settings, log into the router as outlined in question 1, then run the Setup Wizard.

#### 3. HOW DO LADD A NEW WIRELESS CLIENT OR PC IF I HAVE FORGOTTEN MY WIRELESS NETWORK NAME (SSID) OR WIRELESS ENCRYPTION KEY?

- Every PC that needs to connect to the router wirelessly, you will need to ensure you use the correct Wireless Network Name (SSID) and encryption key.
- Use the web based user interface (as described in question 1 above) to check or choose your wireless settings.
- Make sure you write down these settings so that you can enter them into each wirelessly connected PC. You will find a dedicated area on the back of this document, this important information for future use

#### 4. WHY CAN I NOT GET AN INTERNET CONNECTION?

- For ADSL users please contact your ISP to make sure the service has been enabled/connected by your ISP and that your ISP username and password is correct.

For full product manual, please refer to the website www.dlink.com

To download the latest firmware, please refer to the website www.dlink.com

**D-Link** 

#### **TECHNICAL SUPPORT**

You can find software updates and user documentation on the D-Link website.

#### Tech Support for customers in

#### Australia:

Tel: 1300-766-868 24/7 Technical Support Web: http://www.dlink.com.au E-mail: support@dlink.com.au

#### India:

Tel: +91-22-27626600 Toll Free 1800-22-8998 Web: www.dlink.co.in E-Mail: helpdesk@dlink.co.in

# Singapore, Thailand, Indonesia, Malaysia, Philippines, Vietnam:

Singapore - www.dlink.com.sg Thailand - www.dlink.co.th Indonesia - www.dlink.co.id Malaysia - www.dlink.com.my Philippines - www.dlink.com.ph Vietnam - www.dlink.com.vn

#### Korea:

Tel: +82-2-2028-1810

Monday to Friday 9:00am to 6:00pm

Web: http://d-link.co.kr E-mail: g2b@d-link.co.kr

#### New Zealand:

Tel: 0800-900-900 24/7 Technical Support Web: http://www.dlink.co.nz E-mail: support@dlink.co.nz

# South Africa and Sub Sahara Region:

Tel: +27 12 661 2025

08600 DLINK (for South Africa only) Monday to Friday 8:30am to 9:00pm South

Africa Time

Web: http://www.d-link.co.za E-mail: support@d-link.co.za

#### Saudi Arabia (KSA):

Tel: +966 01 217 0008 Fax: +966 01 217 0009

Saturday to Wednesday 9.30AM to 6.30PM

Thursdays 9.30AM to 2.00 PM E-mail: Support.sa@dlink-me.com

#### D-Link Middle East - Dubai, U.A.E.

Plot No. S31102.

Jebel Ali Free Zone South, P.O.Box 18224, Dubai, U.A.E.

Tel: +971-4-8809022

Fax: +971-4-8809066 / 8809069 Technical Support: +971-4-8809033 General Inquiries: info.me@dlink-me.com Tech Support: support.me@dlink-me.com

#### Egypt

1, Makram Ebeid Street - City Lights Building Nasrcity - Cairo, Egypt Floor 6, office C2

Tel.: +2 02 26718375 - +2 02 26717280 Technical Support: +2 02 26738470 General Inquiries: info.eg@dlink-me.com Tech Support: support.eg@dlink-me.com

#### Kingdom of Saudi Arabia

Office # 84,

Al Khaleej Building (Mujamathu Al-Khaleej)

Opp. King Fahd Road, Olaya Riyadh - Saudi Arabia

Tel: +966 1 217 0008 Technical Support:

+966 1 2170009 / +966 2 6522951 General Inquiries: info.sa@dlink-me.com Tech Support: support.sa@dlink-me.com

#### Pakistan

Islamabad Office:

61-A, Jinnah Avenue, Blue Area, Suite # 11, EBC, Saudi Pak Tower,

Islamabad - Pakistan

Tel.: +92-51-2800397, 2800398

Fax: +92-51-2800399

Karachi Office:

D-147/1, KDA Scheme # 1,

Opposite Mudassir Park, Karsaz Road,

Karachi – Pakistan

Phone: +92-21-34548158, 34326649

Fax: +92-21-4375727

Technical Support: +92-21-34548310, 34305069 General Inquiries: info.pk@dlink-me.com

Tech Support: support.pk@dlink-me.com

#### TECHNICAL SUPPORT

Iran

Unit 5, 5th Floor, No. 20, 17th Alley, Bokharest

St., Argentine Sq.,

Tehran IRAN

Postal Code: 1513833817 Tel: +98-21-88880918.19

+98-21-88706653,54

General Inquiries: info.ir@dlink-me.com Tech Support: support.ir@dlink-me.com

Morocco

M.I.T.C

Route de Nouaceur angle RS et CT 1029

Bureau N° 312 ET 337 Casablanca . Maroc Phone: +212 663 72 73 24

Email: support.na@dlink-me.com

Lebanon RMA center

Dbaveh/Lebanon PO Box:901589

Tel: +961 4 54 49 71 Ext:14 Fax: +961 4 54 49 71 Ext:12 Email: taoun@dlink-me.com

Bahrain

Technical Support: +973 1 3332904

Kuwait:

Technical Support: + 965 22453939 / +965

22453949

Türkiye Merkez İrtibat Ofisi

Ayazağa Maslak yolu

Erdebil Cevahir İş Merkezi No: 5/A Ayazağa /

Maslak İstanbul

Tel: +90 212 2895659

Ücretsiz Müşteri Destek Hattı: 0 800 211 00 65

Web www dlink com tr

Teknik Destek: support.tr@dlink.com.tr

ISRAEL

מטלון סנטר

רח' המגשימים 20 קרית מטלון, פ"ת 49348

ת.ד. 7060

073-796-2797:073

info@dlink.co.il :אי-מאייל כללי

support@dlink.co.il אי-מאייל תמיכה:

**D-Link** DIR-600 DIR-300 DIR-607

#### NOTES

#### FCC Statement

This equipment has been tested and found to comply with the limits for a Class B digital device, pursuant to part 15 of the FCC Rules. These limits are designed to provide reasonable protection against harmful interference in a residential installation. This equipment generates uses and can radiate radio frequency energy and, if not installed and used in accordance with the instructions, may cause harmful interference to radio communications. However, there is no guarantee that interference will not occur in a particular installation. If this equipment does cause harmful interference to radio or television reception, which can be determined by turning the equipment off and on, the user is encouraged to try to correct the interference by one or more of the following measures:

- -Reorient or relocate the receiving antenna.
- -Increase the separation between the equipment and receiver.
- —Connect the equipment into an outlet on a circuit different from that to which the receiver is connected.
- —Consult the dealer or an experienced radio/TV technician for help.

#### FCC Radiation Exposure Statement

This device complies with FCC radiation exposure limits set forth for an uncontrolled environment and it also complies with Part 15 of the FCC RF Rules. This transmitter must not be co-located or operating in conjunction with any other antenna or transmitter.

Operation is subject to the following two conditions:

- (1) this device may not cause harmful interference, and
- (2) this device must accept any interference received, including interference that may cause undesired operation.

#### Caution!

Any changes or modifications not expressly approved by the party responsible for compliance could void the user's authority to operate the equipment.

#### IC Statement

This device complies with Industry Canada RSS-210. Operation is subject to the following two conditions: (1) this device may not cause interference, and(2) this device must accept any interference, including interference that may cause undesired operation of the device. Le présent appareil est conforme aux CNR d'Industrie Canada applicables aux appareils radio RSS-210. L'exploitation est autorisée aux deux conditions suivantes: (1) l'appareil ne doit pas produire de brouillage, et (2) l'utilisateur de l'appareil doit accepter tout brouillage radioélectrique subi, même si le brouillage est susceptible d'en compromettre le fonctionnement.

This equipment should be installed and operated with a minimum distance of 20 centimeters between the radiator and your body.

Cet équipement devrait être installé et actionné avec une distance minimum de 20 centimètres entre le radiateur et votre corps.

### WIRELESS NETWORK REMINDER

| Wireless Network Name (SSID) |  |
|------------------------------|--|
|                              |  |
| Wireless Network Password    |  |
|                              |  |